# Word Processors

- What they are?
- Word Processor Layout
- Toolbar Options:
	- Saving (as).
	- Printing.
	- The clipboard.
- Text Options:
	- Font Options.
	- Paragraph Options.
		- Tabulations
- More Text Options:
	- Insertion Options.
		- Images.
		- Tables.
		- Symbols and Equations.
		- Headers and Footers.
	- Page Options.
		- Configure Page.
		- Breaks.
	- References.

# Word Processors. What they are?

Word processors are designed to create, save, edit and format written documents.

- We can write a plain text or a text with attributes.
- Attributes are the properties that describe the format of the text.
	- They can be text, paragraph or page attributes.

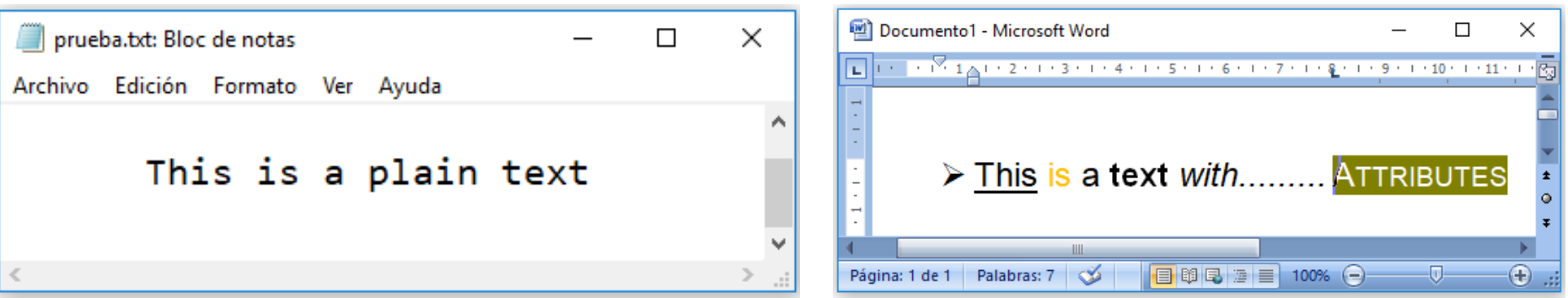

#### Word Processor Layout

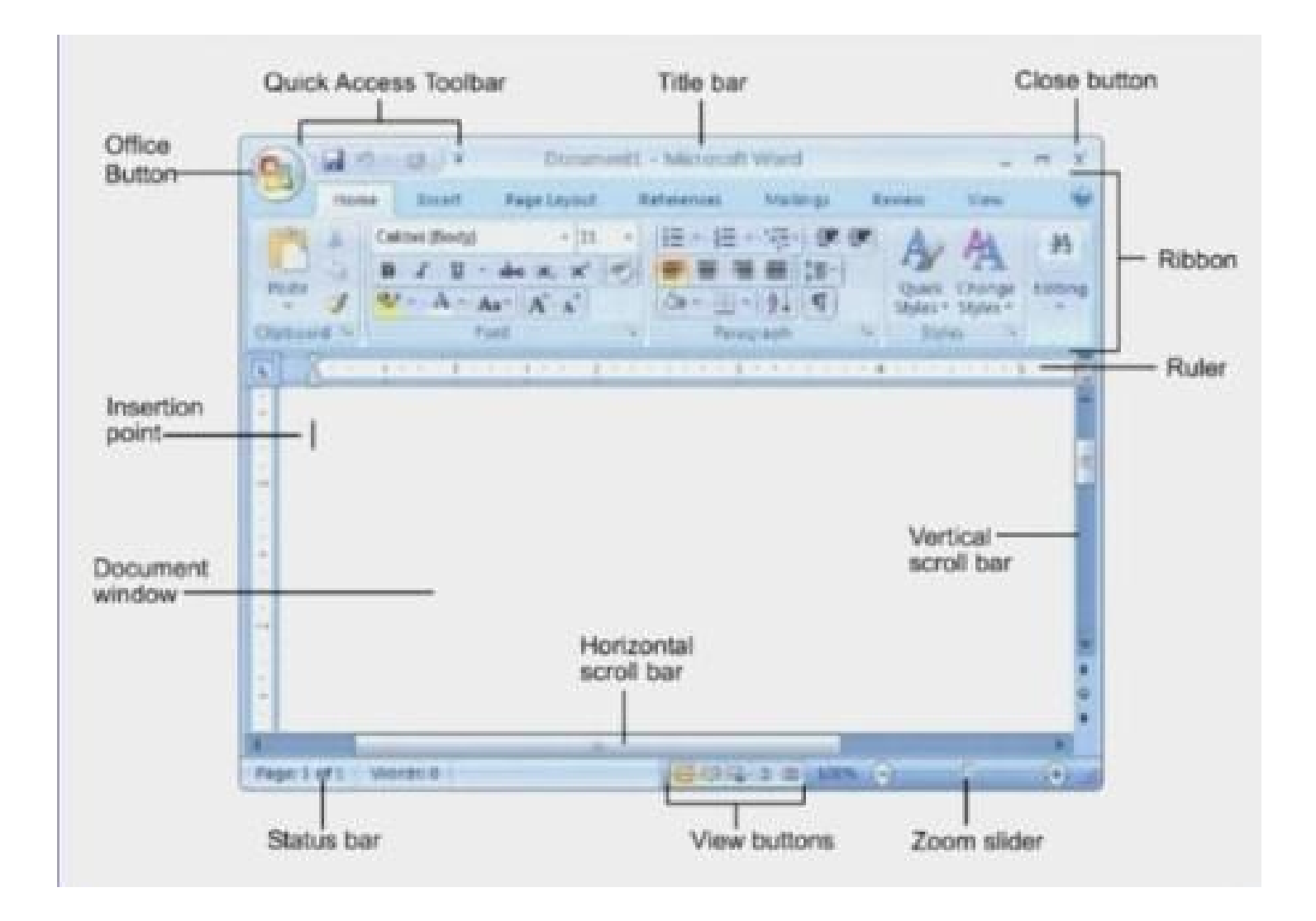

# Word Processor Layout

• When a image or a table is selected or the selection point is into it, an additional ribbon appears

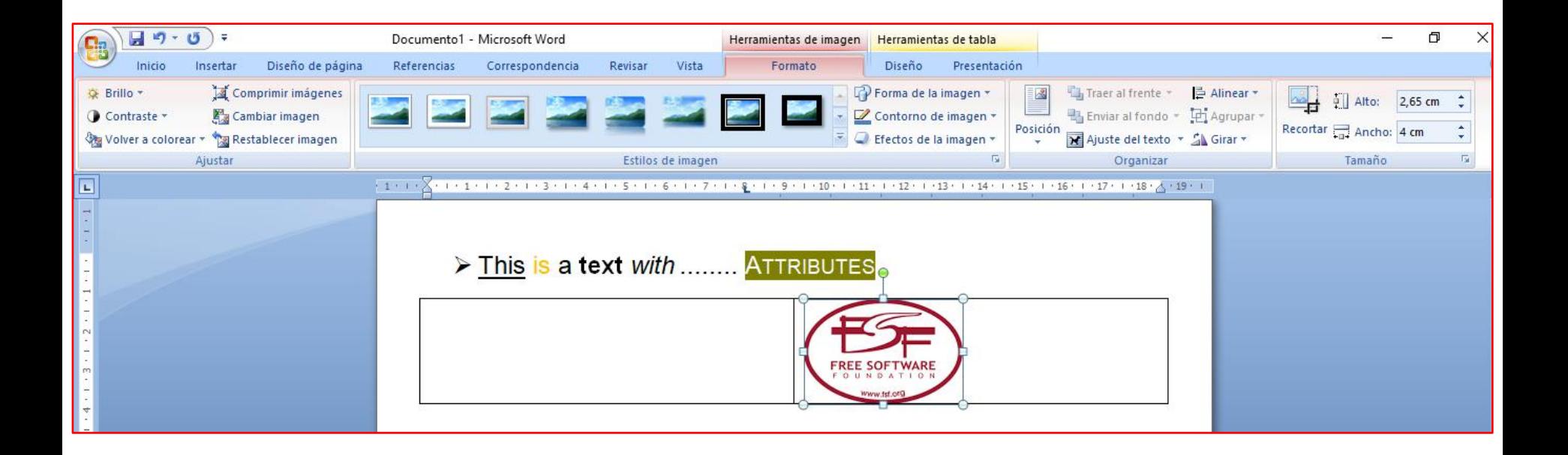

#### Word Processor Layout

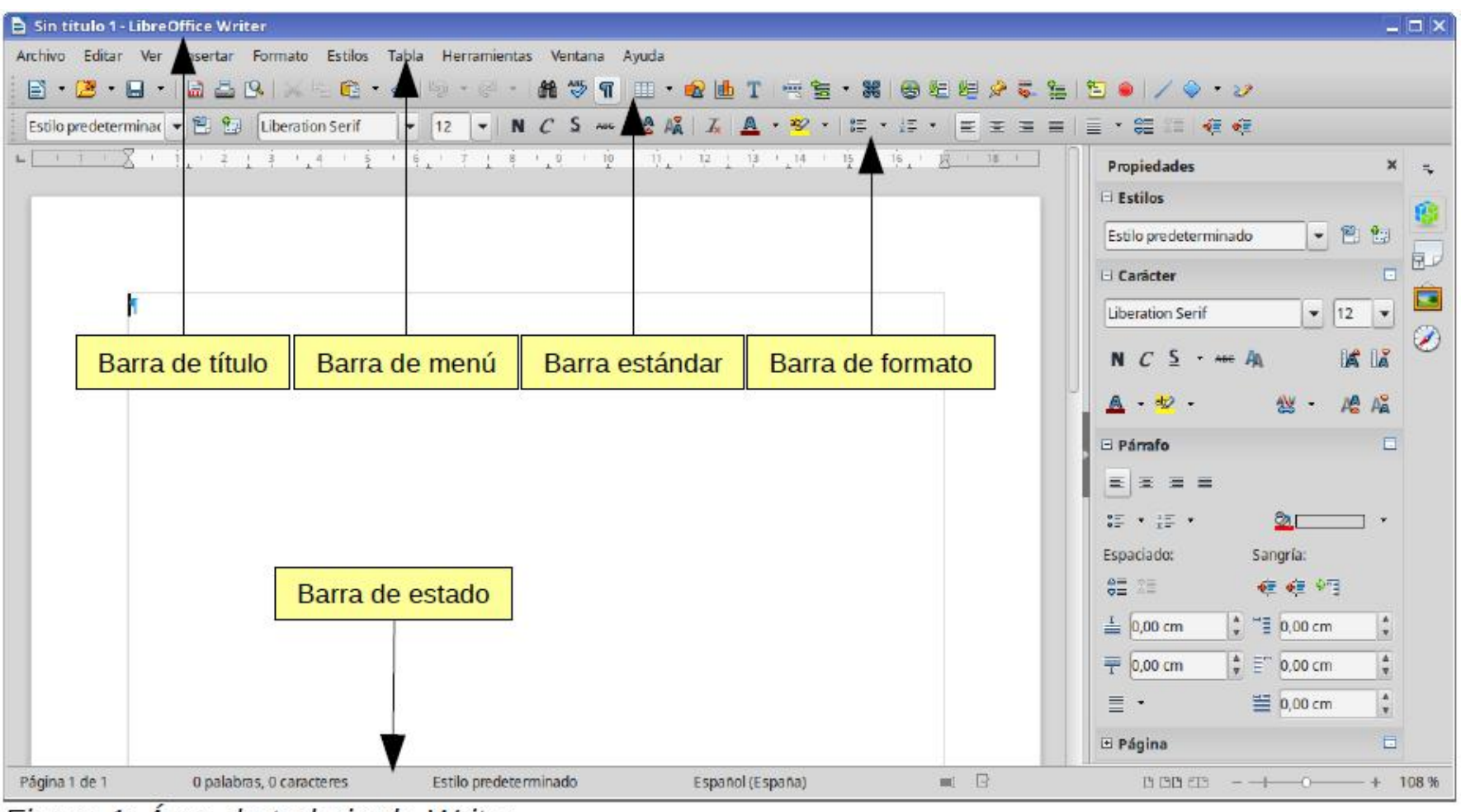

Figura 1: Área de trabajo de Writer

#### Toolbar options. Saving.

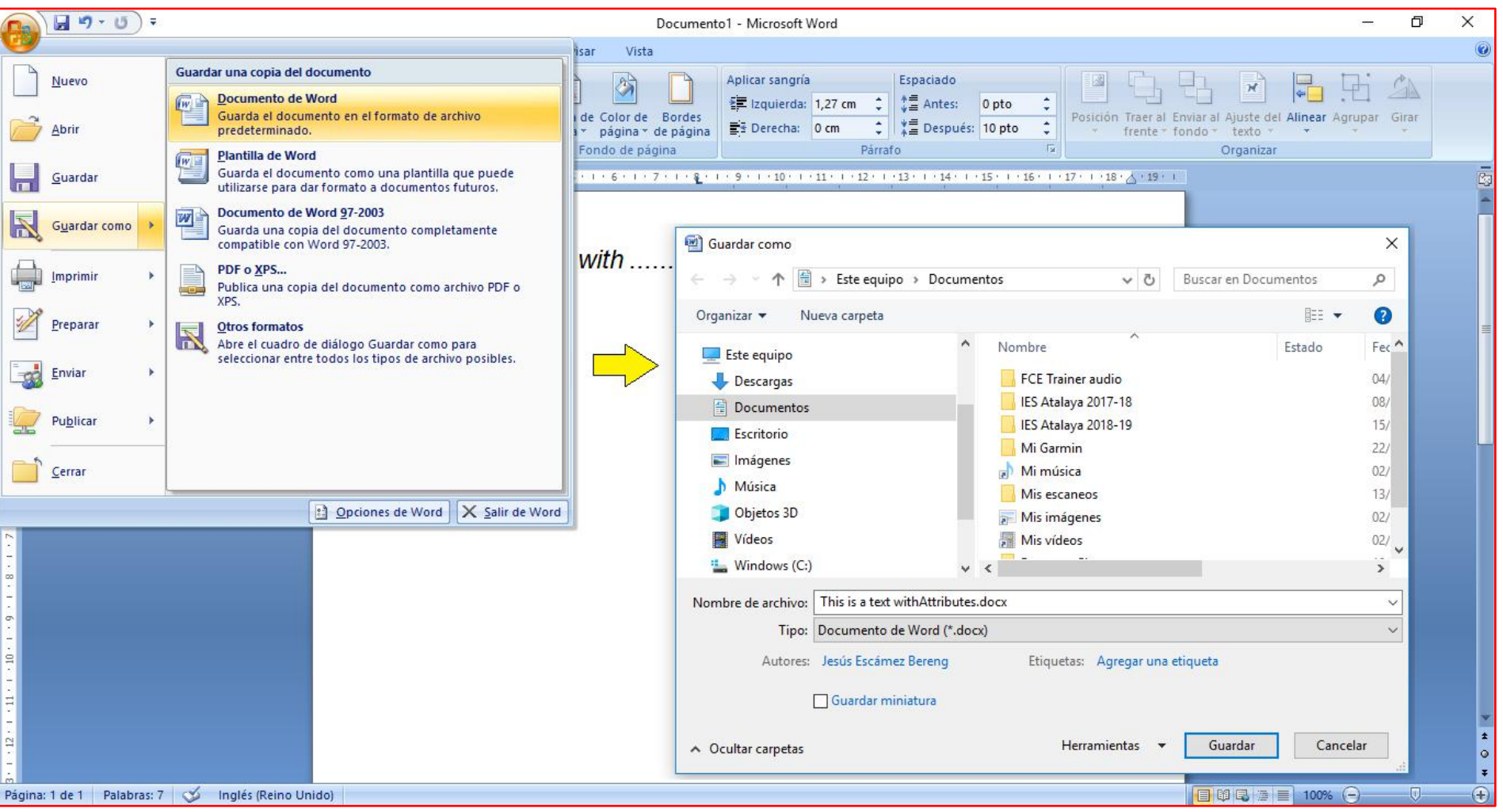

#### Toolbar options. Printing.

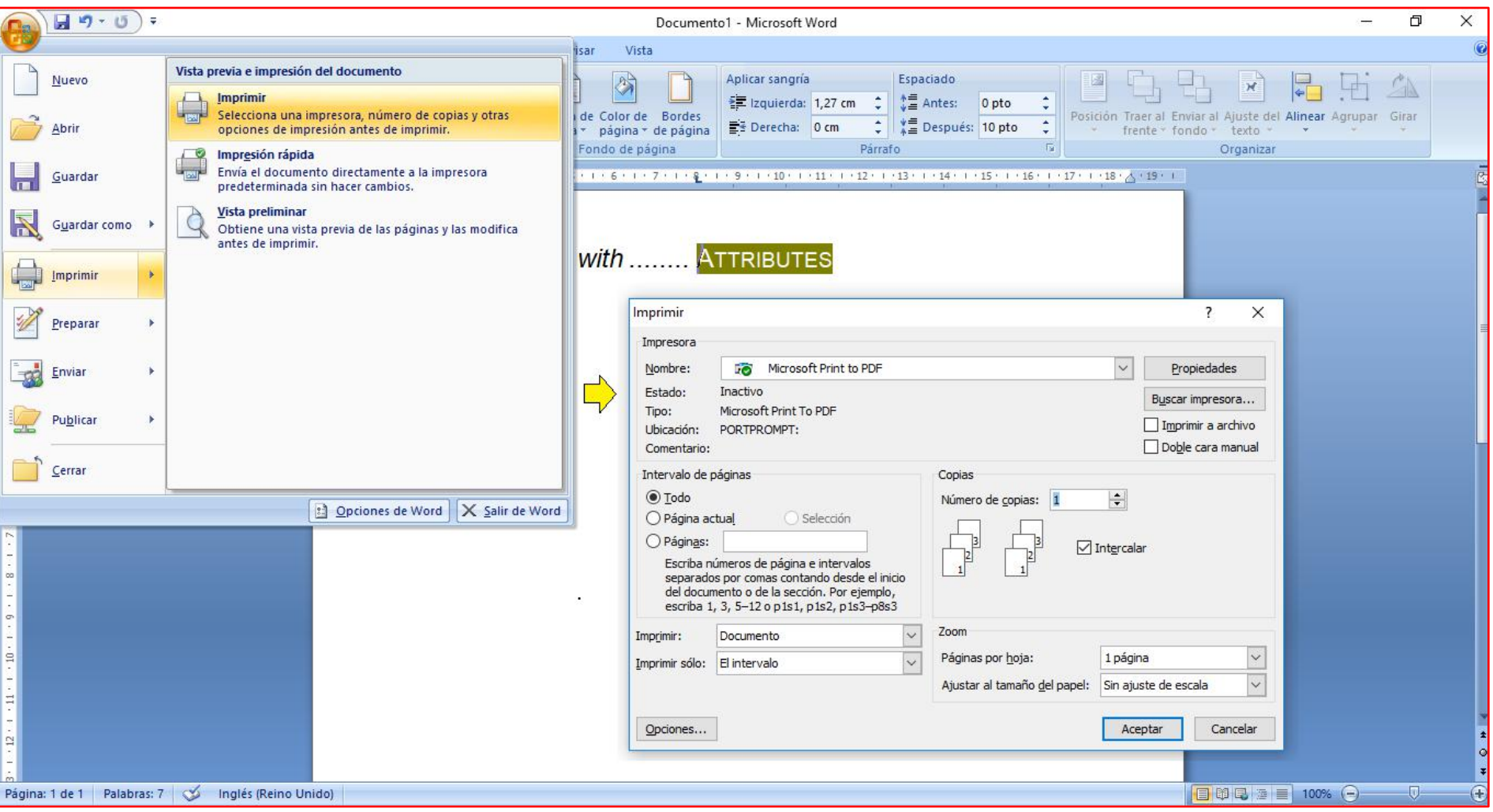

# Word Processor. The clipboard

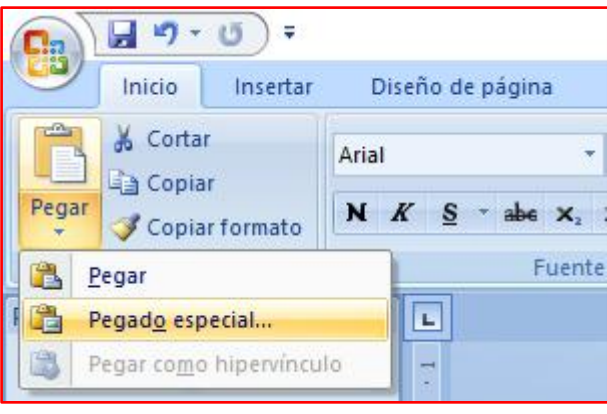

- Cut (Ctrl+X).
- Copy (Ctrl+C).
- Paste (Ctrl+V).
	- $-$  Special Paste  $\rightarrow$  Text without format.

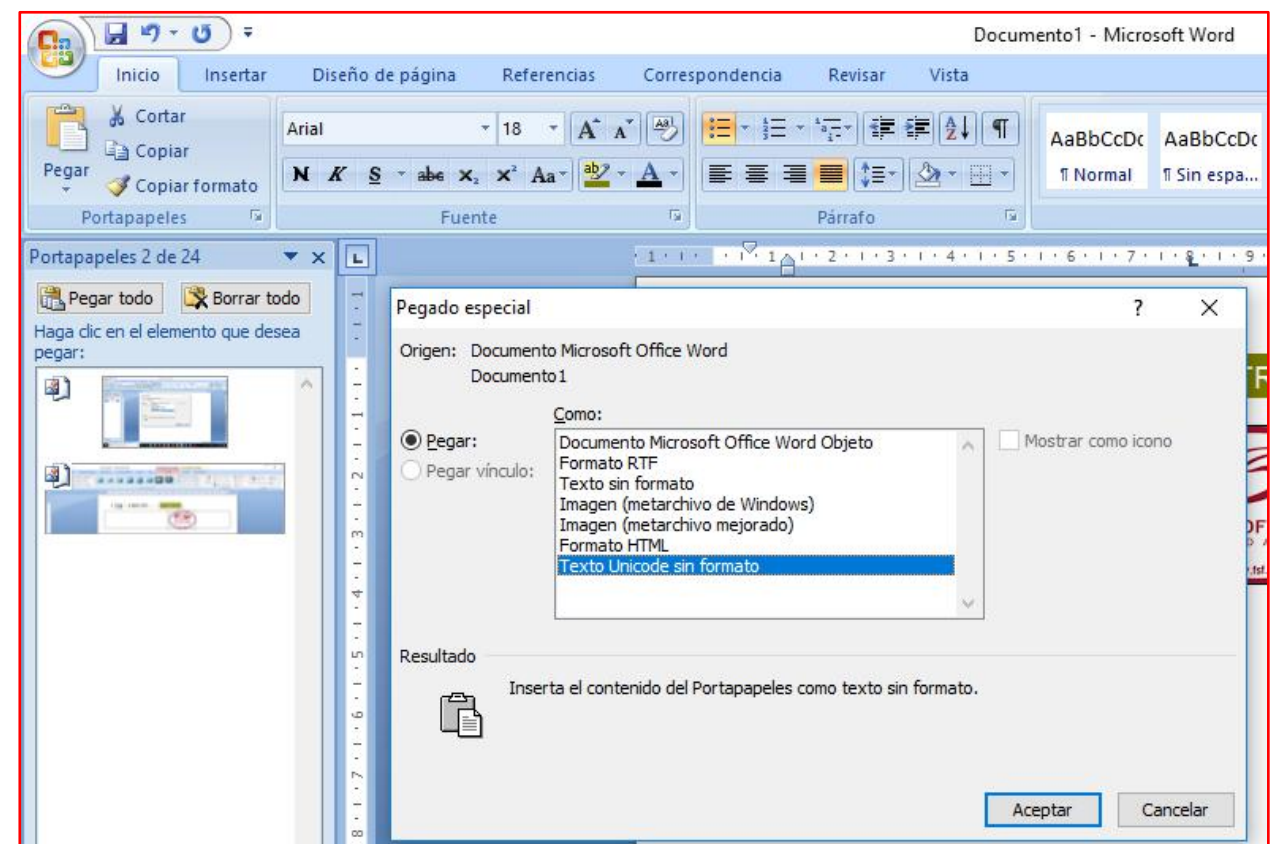

# Text Options: Font

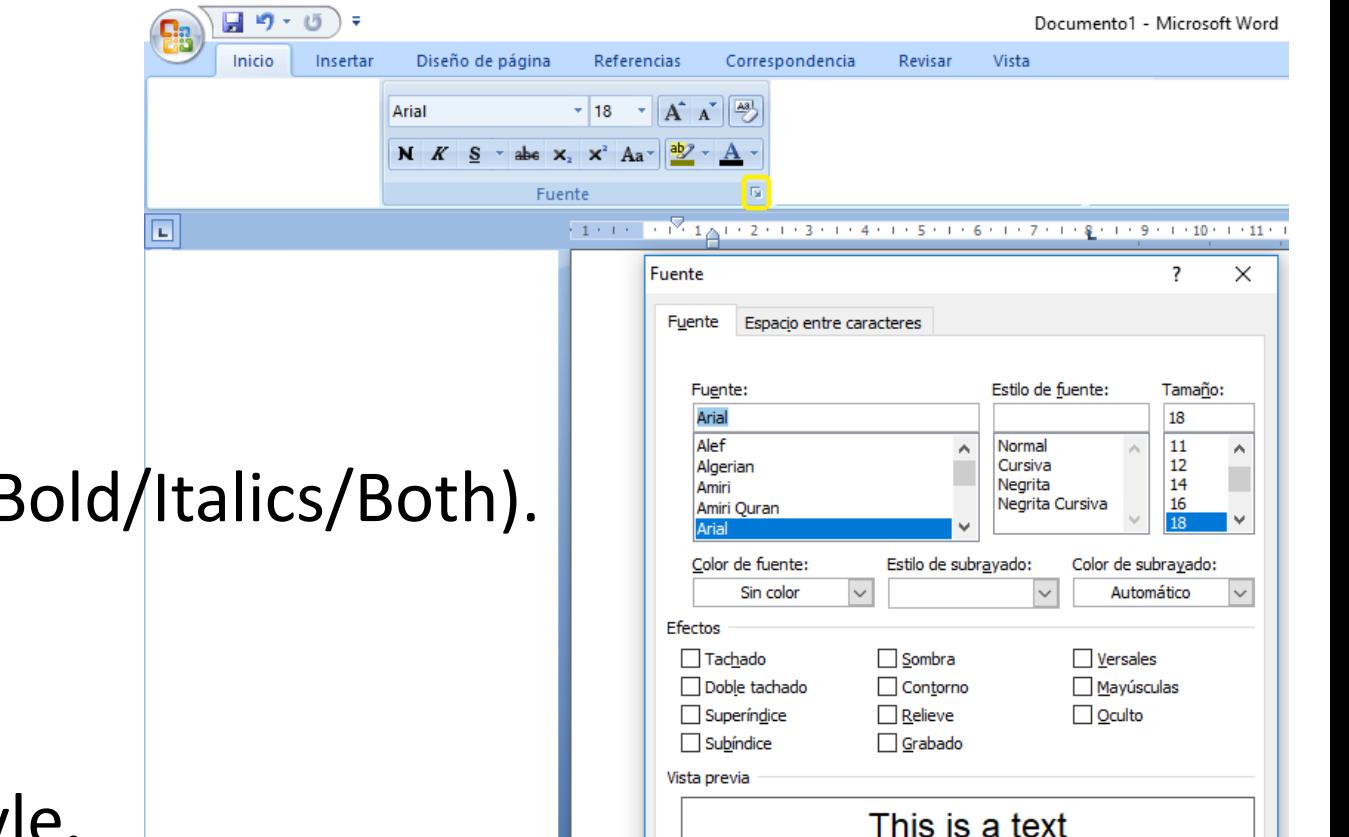

Predeterminar...

Aceptar

Cancelar

- Type of font.
- Style (Normal/Bold/Italics/Both).
- Size.
- Colour.
- Underlining Style.
- Effects.
- Predetermine.

# Paragraph Options

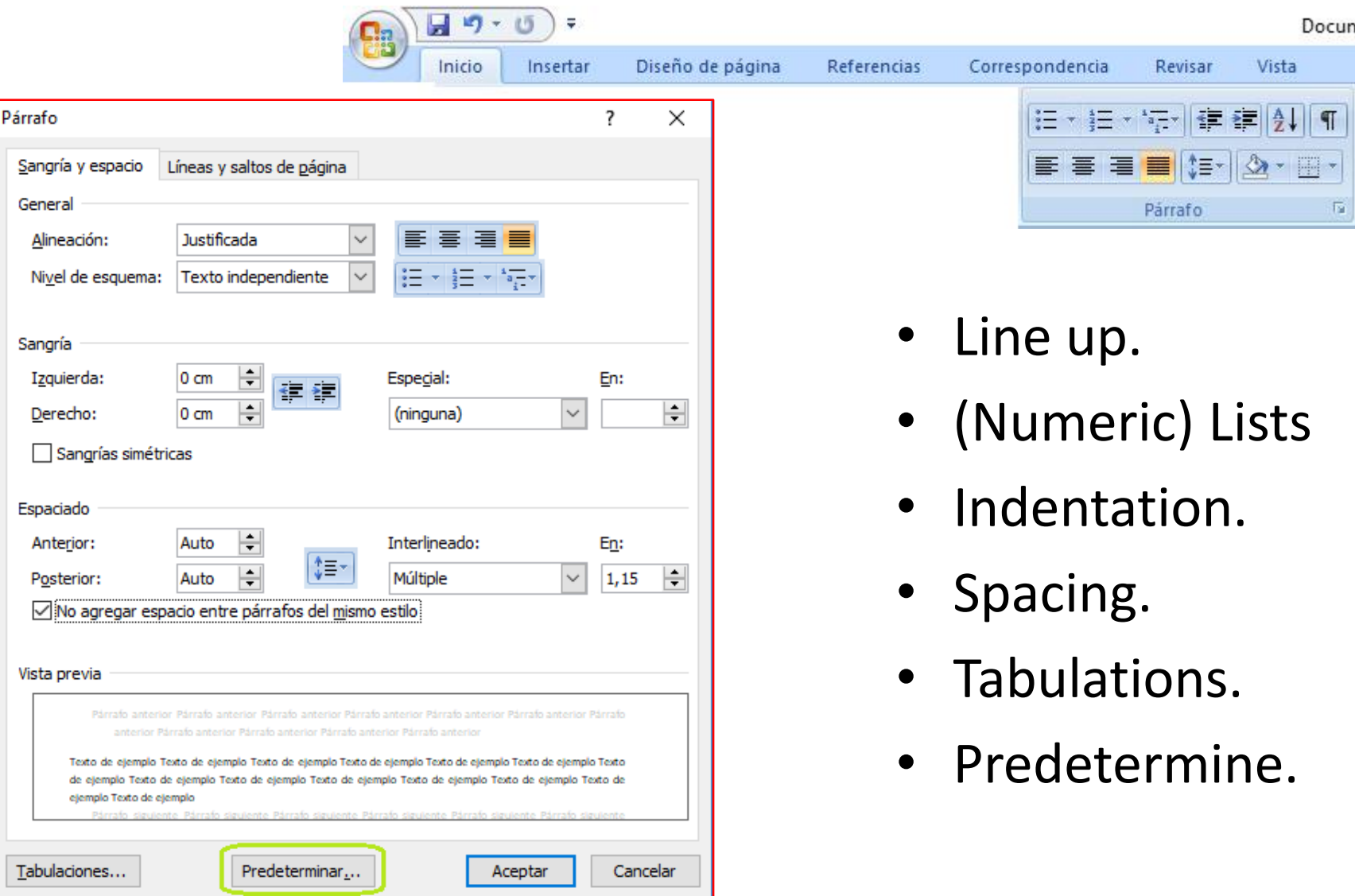

## Paragraph Options: Tabulations

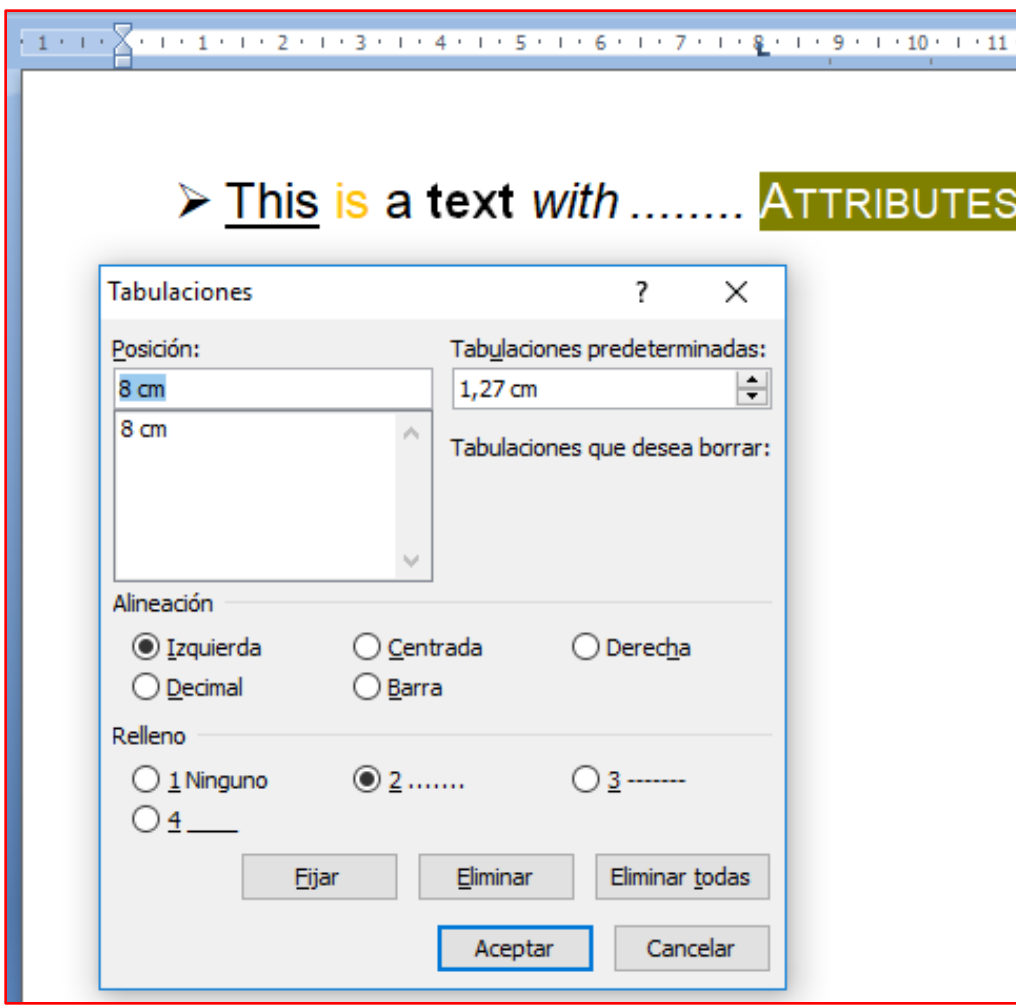

- **Position**
- Line up.
- Stuff.
- Predetermine.
- Fix / Delete (All)

#### Inserting Images.

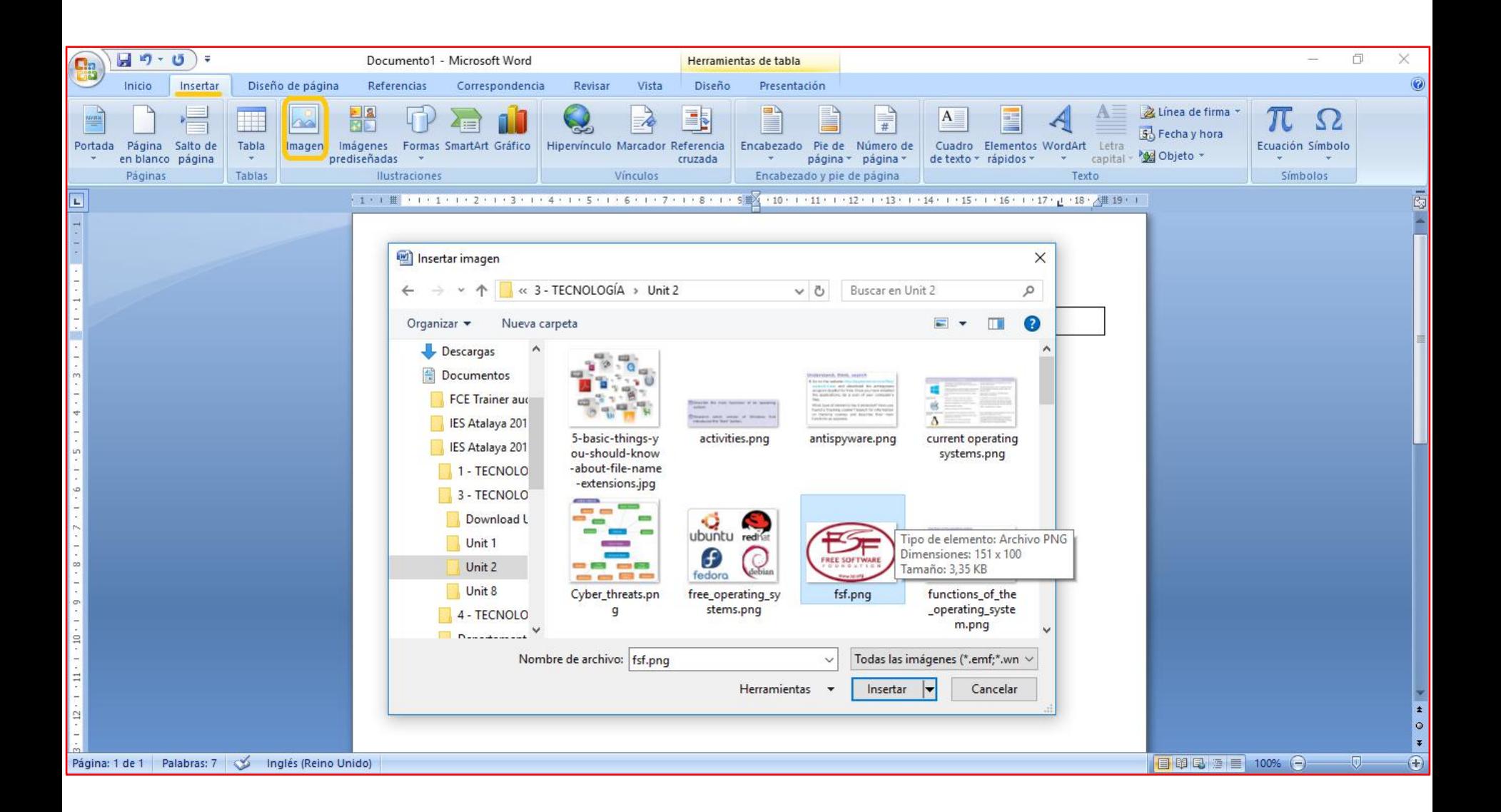

### Inserting Symbols.

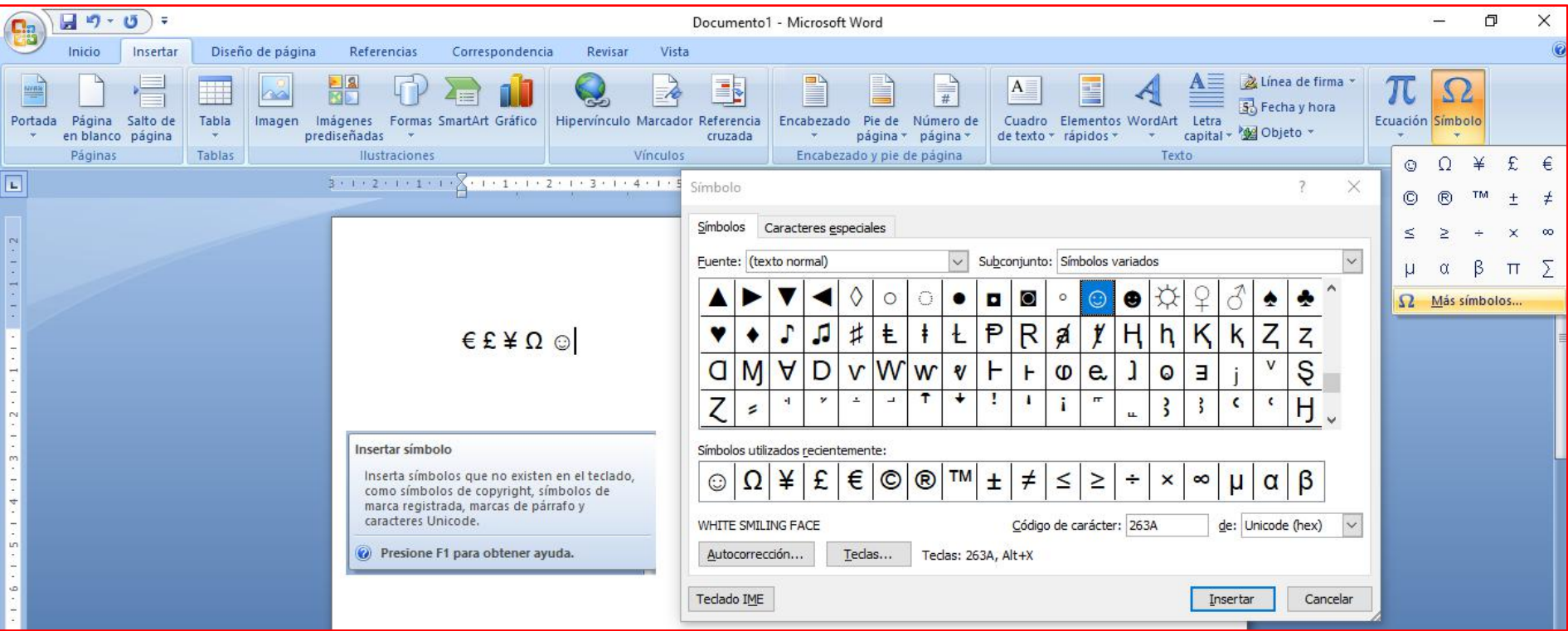

### Inserting Equations

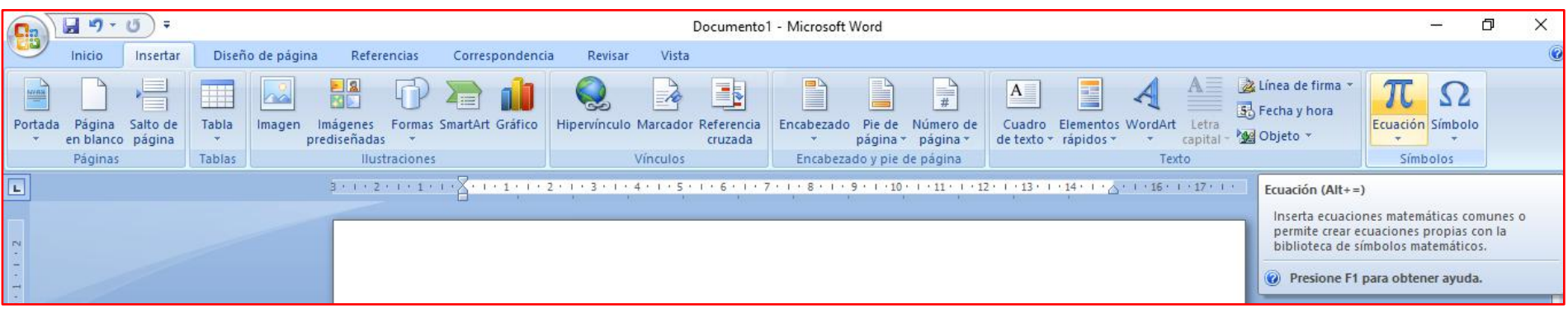

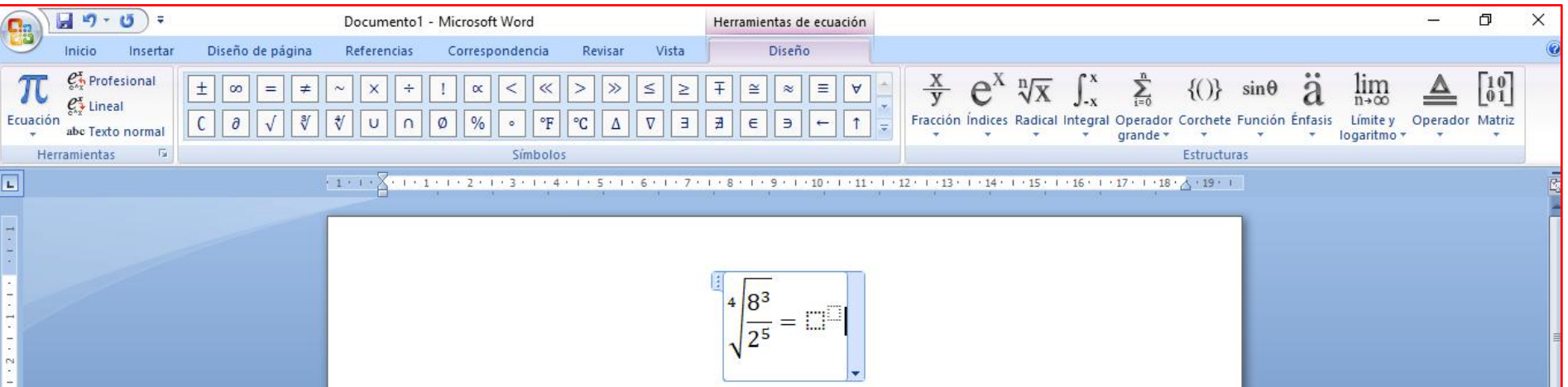

### Inserting Tables.

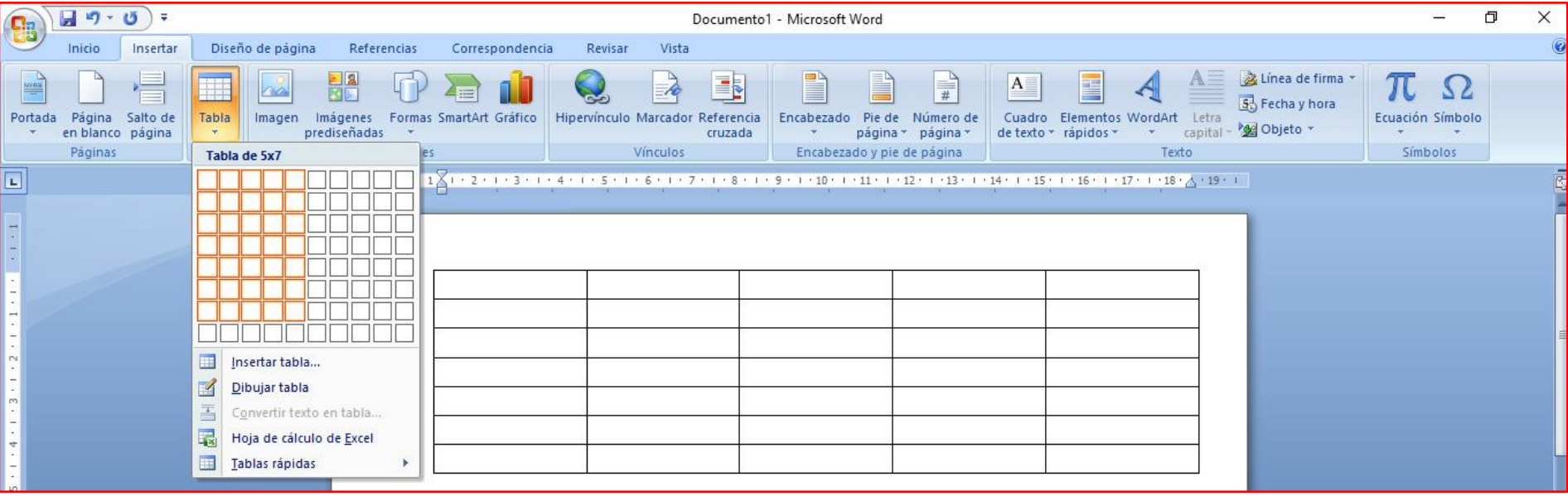

### Inserting Tables

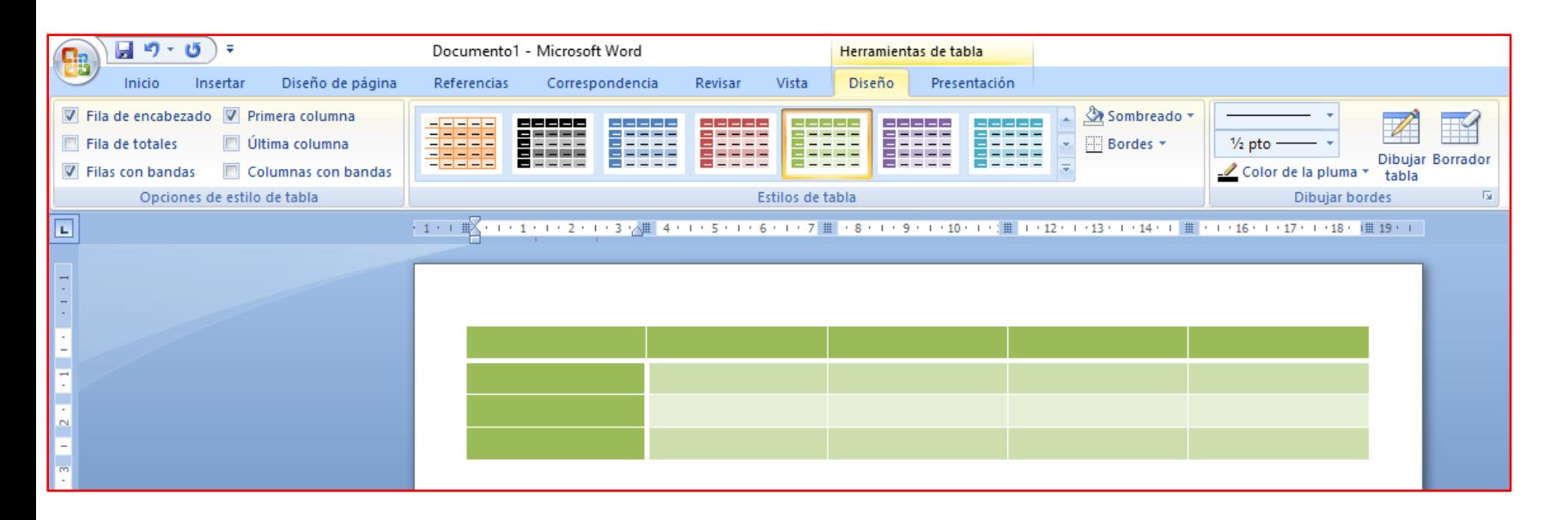

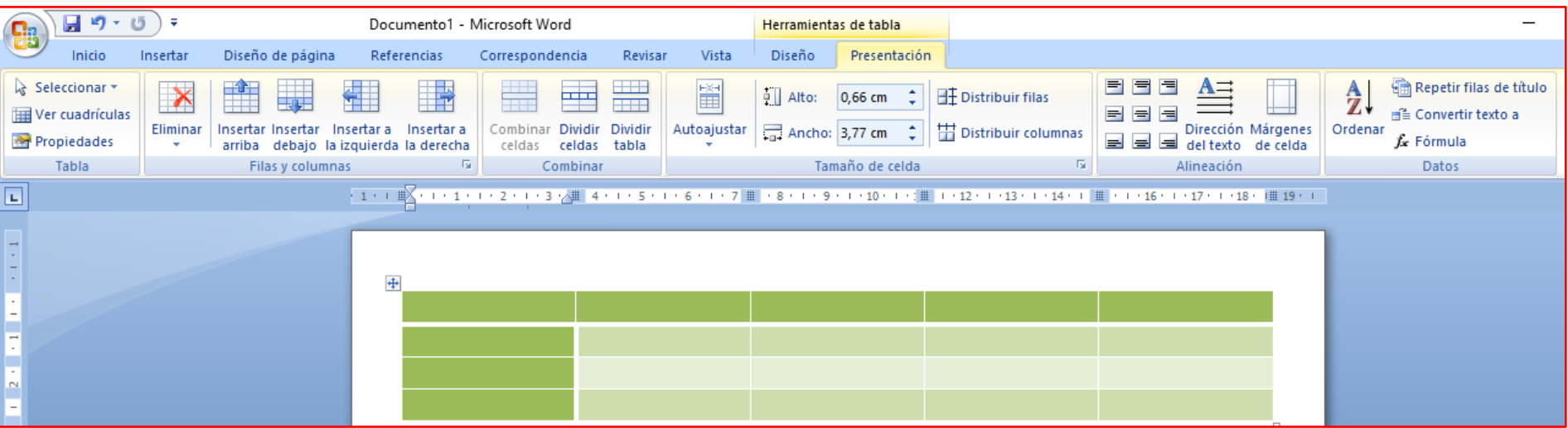

# Headers and footers

There are elements that we want to place on the top or in the bottom of a part or all the pages.

Header

- $\sqrt{\text{Title}}$  of the document
- $\checkmark$ Chapter
- $\checkmark$ Images /Icons

Footer

- $\sqrt{P}$ age number
- Author

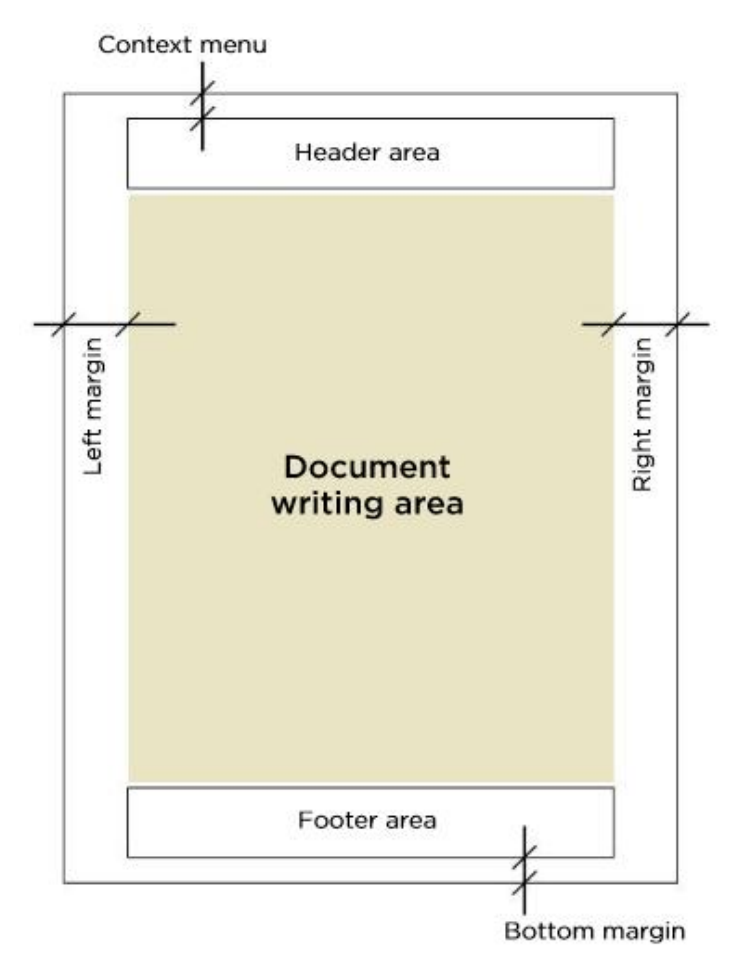

#### Exercise

#### Understand, think and apply

3 Make a timetable similar to the one in the example.

If while filling out the table you find you are missing space for a row or column, you only have to right-click on any cell you want and the context menu will open. This will allow you to add rows or columns as you like.

The initial appearance of your timetable should be similar to the one shown in the first diagram to the right.

- 4 Apply formatting to the cells to make a timetable similar to the one in the second diagram.
- 5 Choose a different background colour for each course and colour the timetable as you wish.
- 6 Save your file under the name 'Timetable2'.

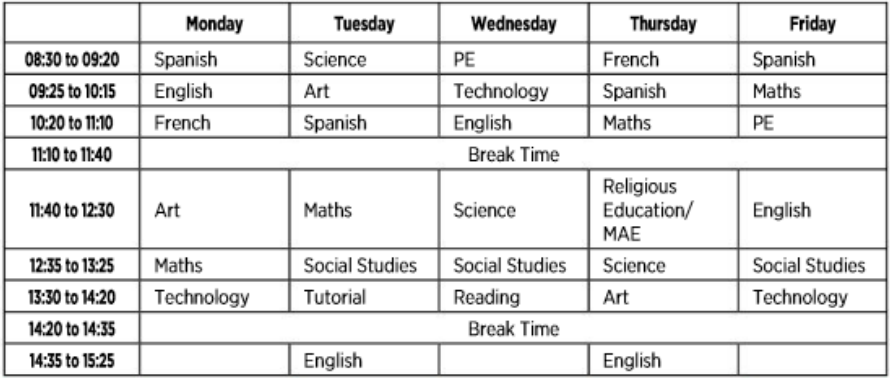

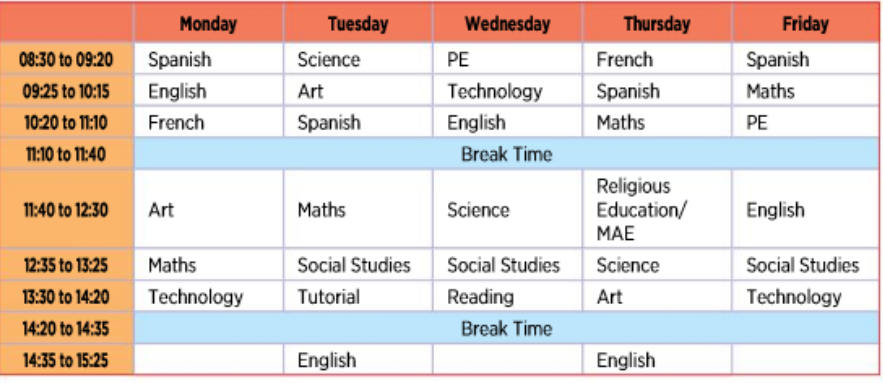

#### Exercise

#### **GUIDED ACTIVITY**

- 1 Open the Timetable2 file.
- 2 Look on the Internet for images that are related to the different subjects. For example, for Technology you could use a robot, gears, or a mobile phone.
- 3 Insert the picture before the text and adjust it so that it fits well within the cell. If you want, you can delete the text and just leave the picture.
- 4 To save time, when you have the cell well formatted. select it, copy it and then paste it into the other cells that correspond to that course.
- 5 Save the file under the name 'Timetable3'.
- 6 To the right you have an example of how it should look.

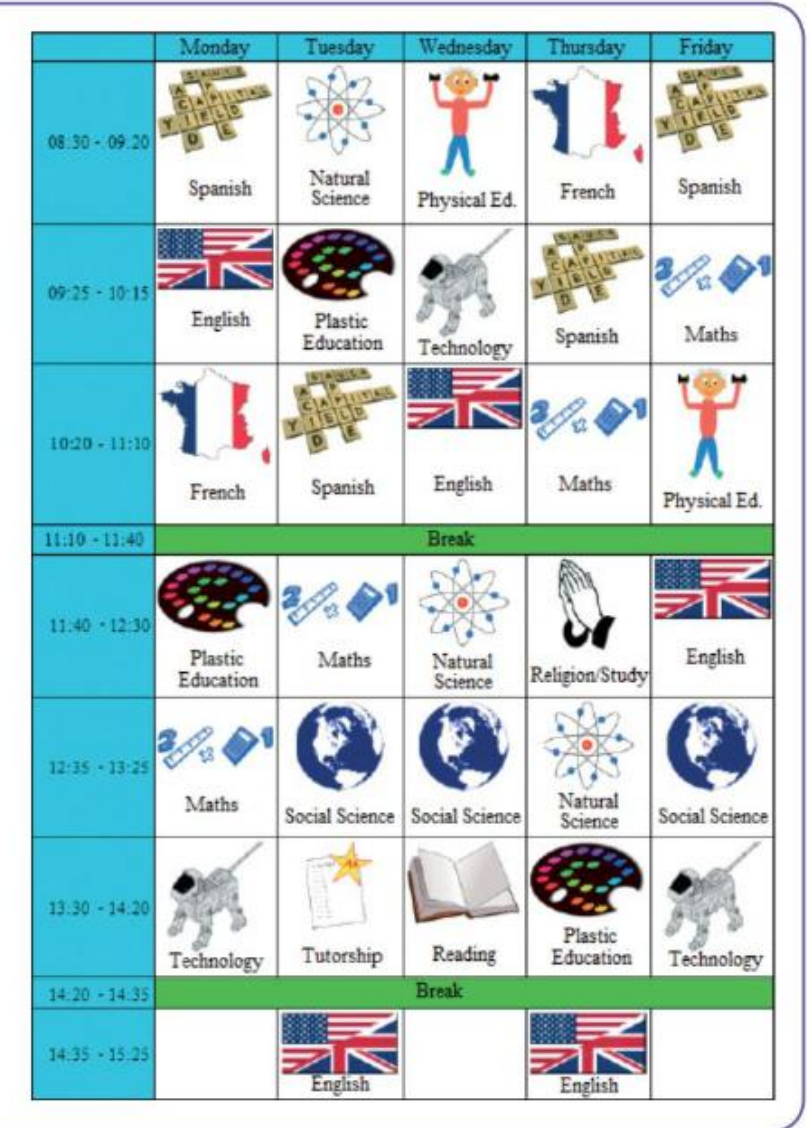

#### Headers and footers.

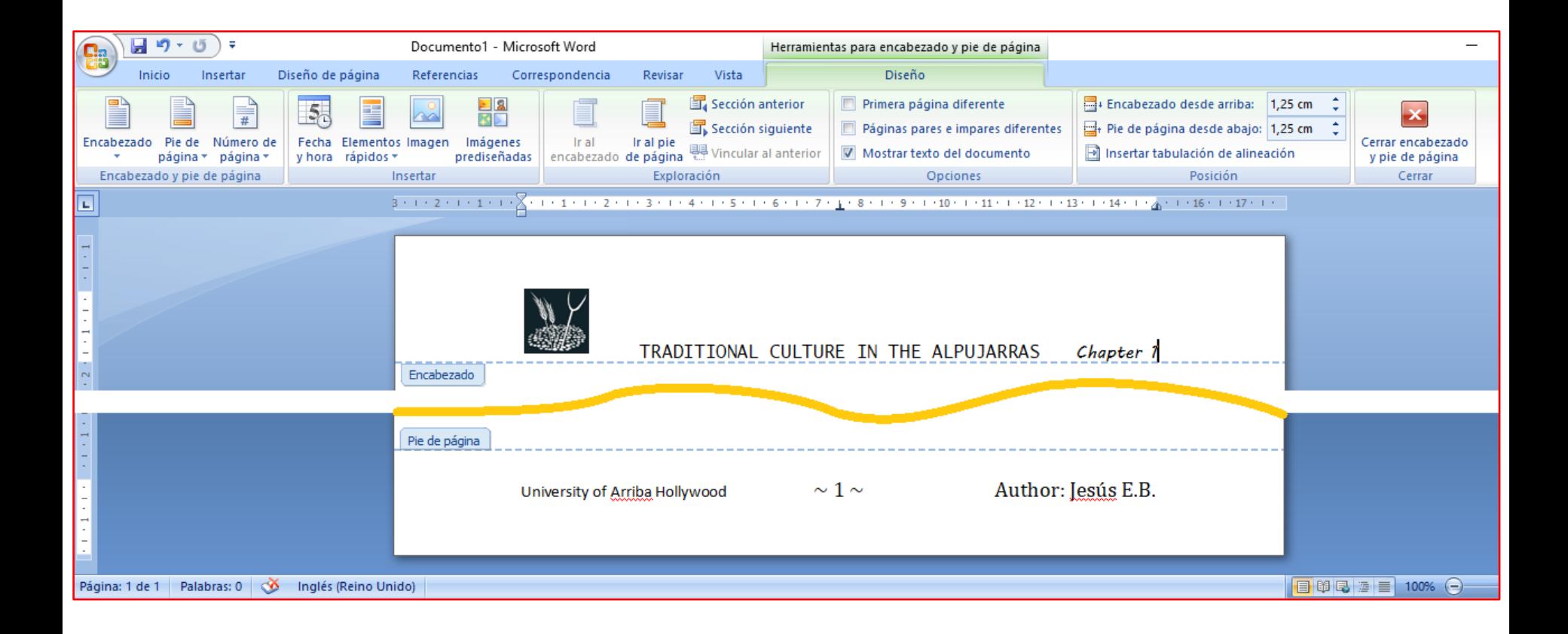

# Configure Page

#### **Margins**

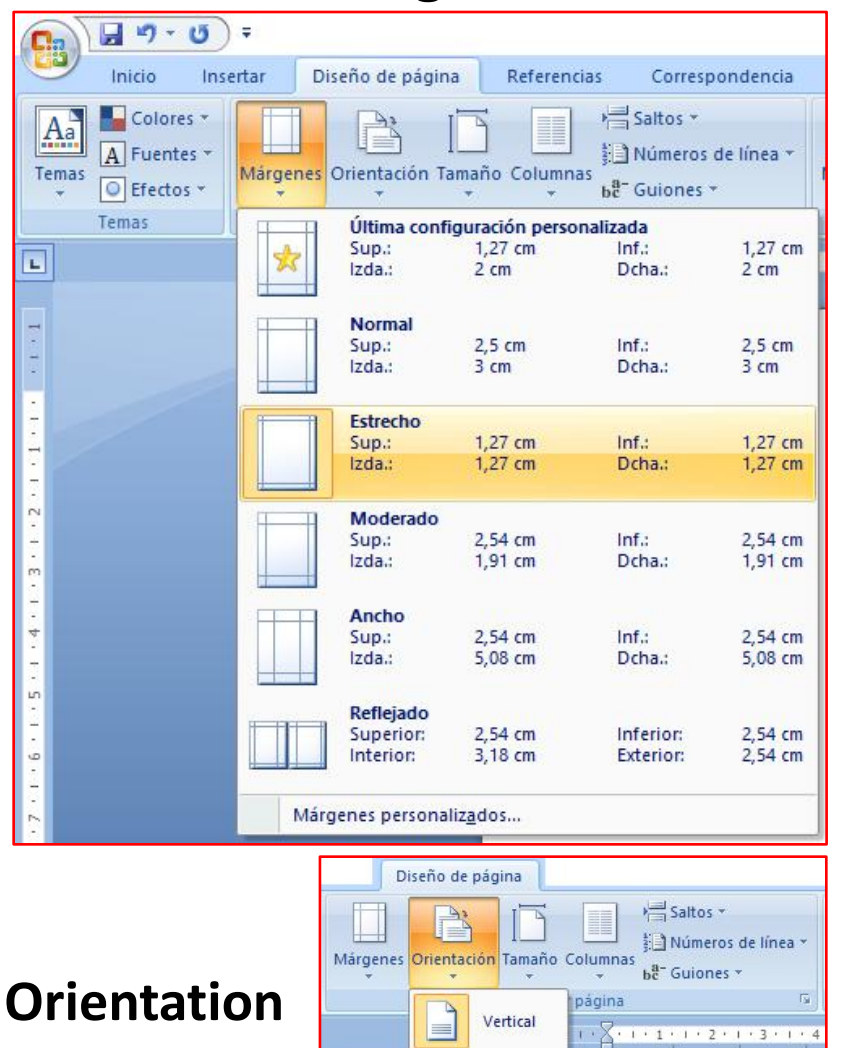

ات<br>ا

Horizontal

#### **Size**

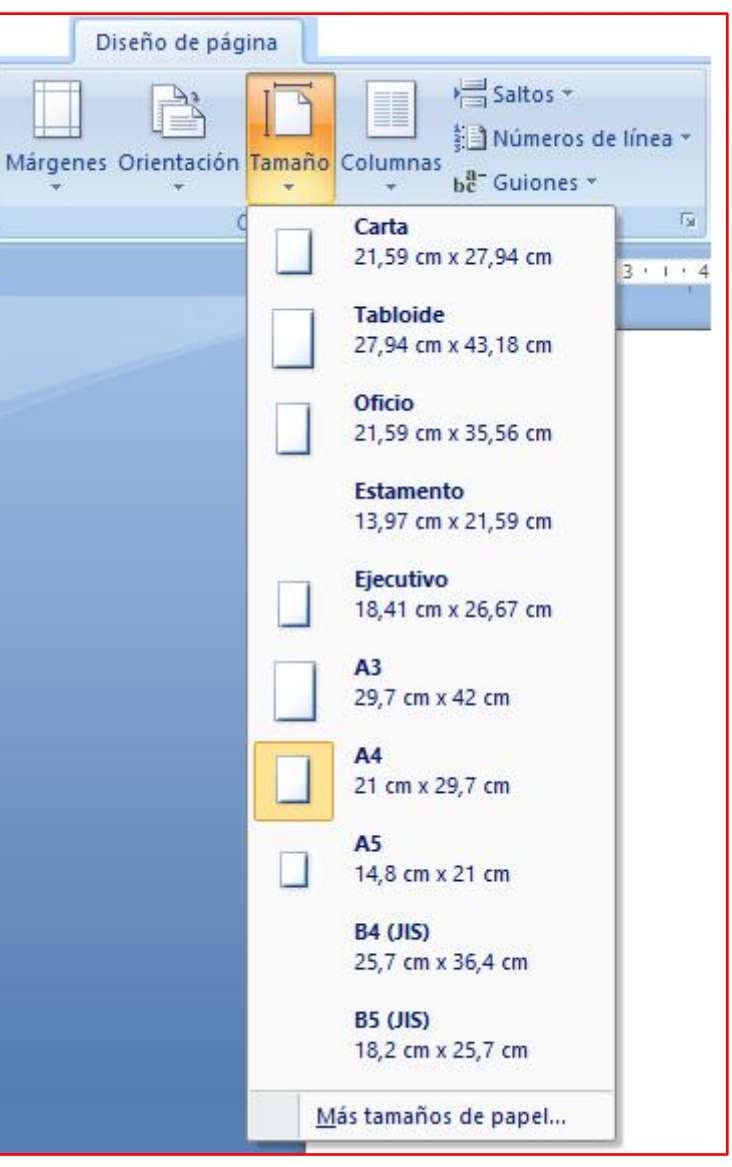

# Configure Page. Breaks

A break represents a separation into the document.

Types of breaks  $\sqrt{P}$ age break  $\checkmark$  Column break  $\checkmark$  Section break **Example 1 ≻Next page**  $\triangleright$  Next even page Next odd page

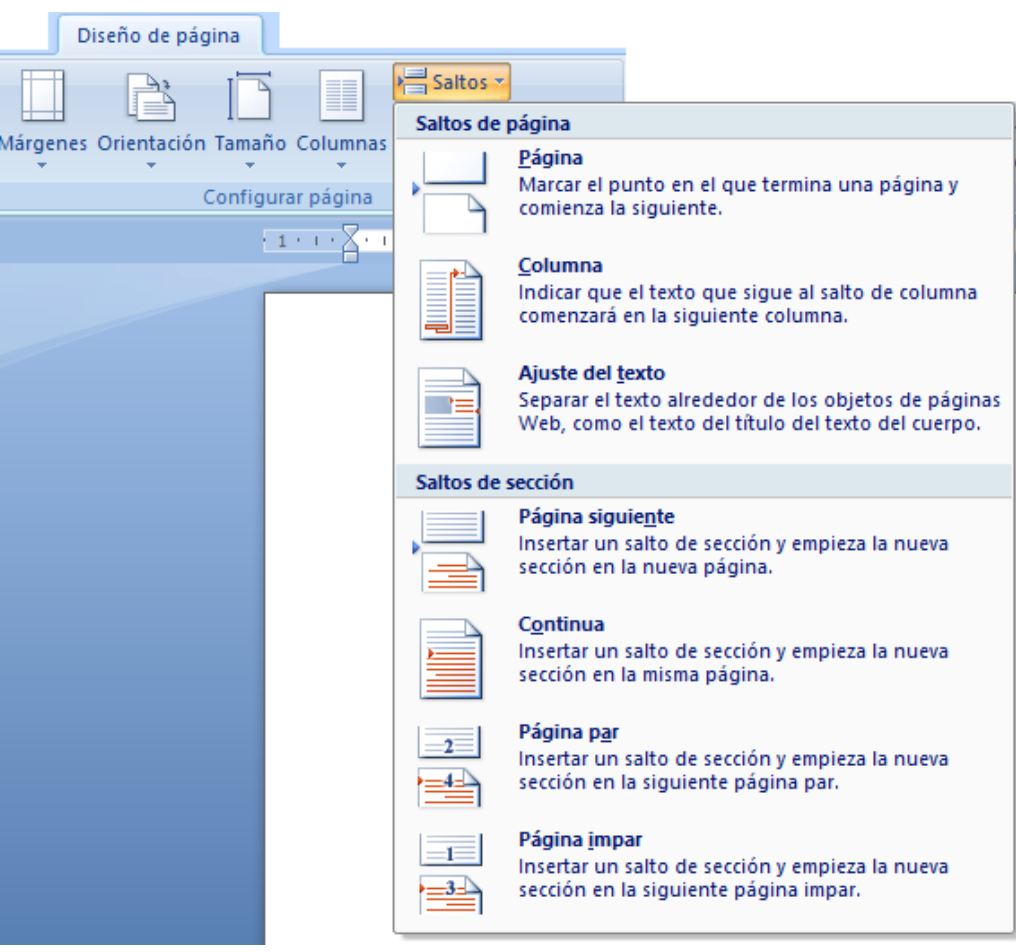

### References

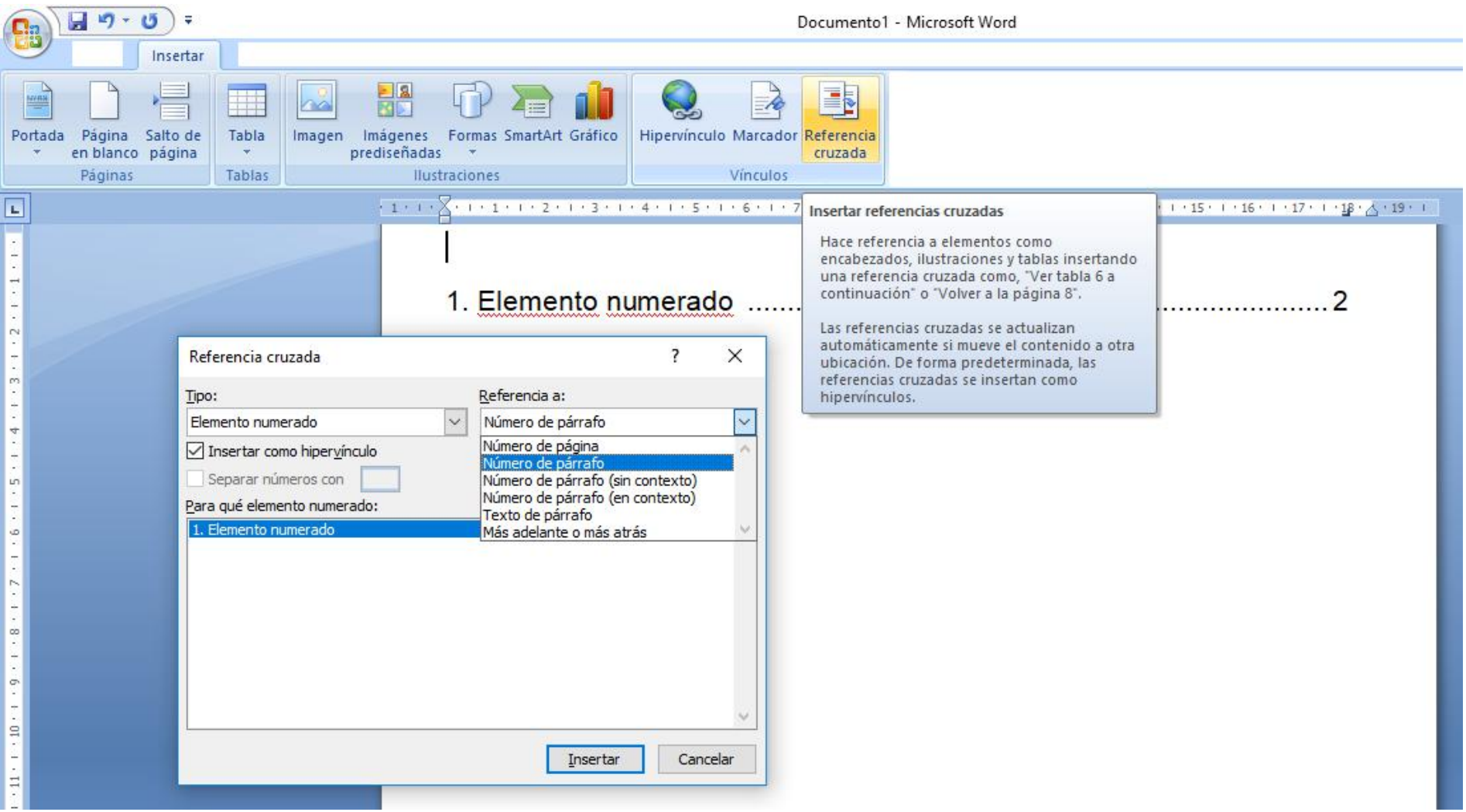

### Show Everything

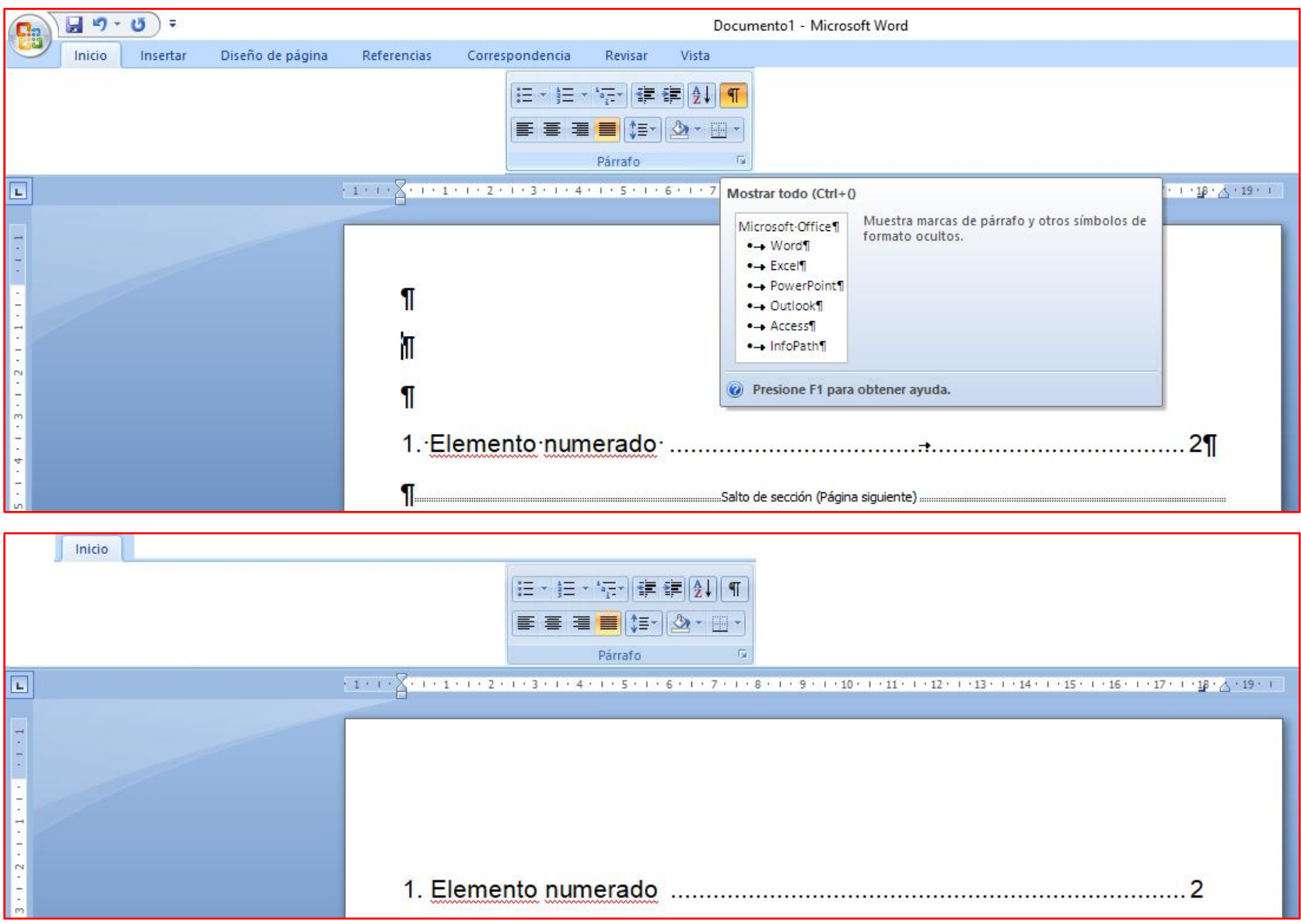